# **How to Create an AAD Account for Power BI**

## **Step One:**

Navigate to portal.azure.com to create a new tenant account using your company account (or create a new one).

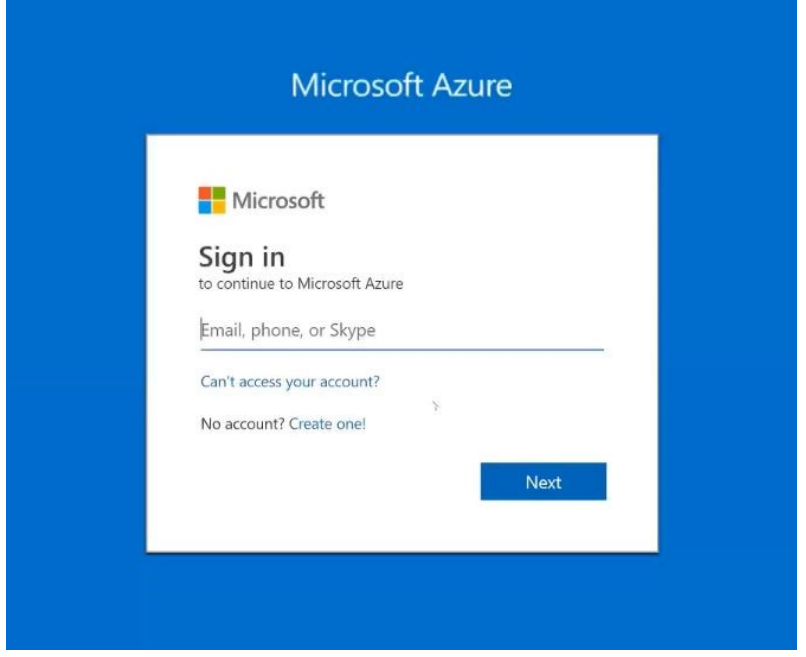

## **Step Two:**

Click on 'Azure Active Directory' in the left menu

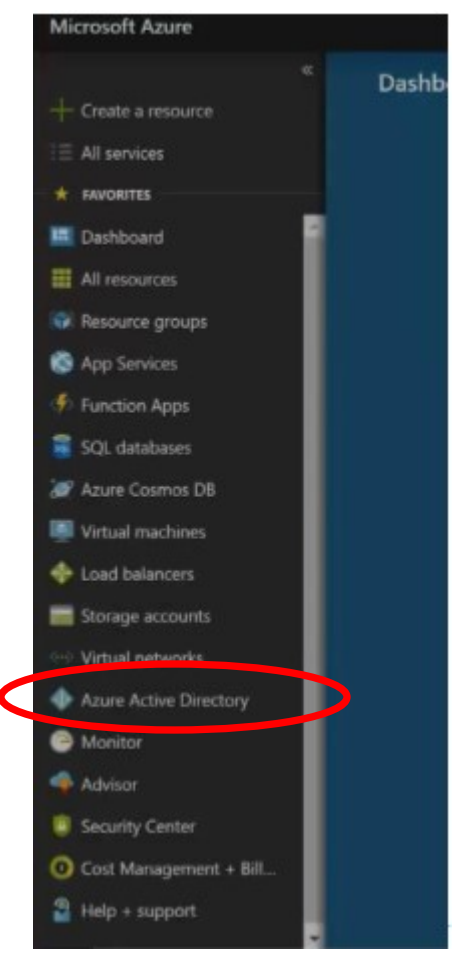

## **Step Three:**

Choose Create a Directory on the bottom right menu

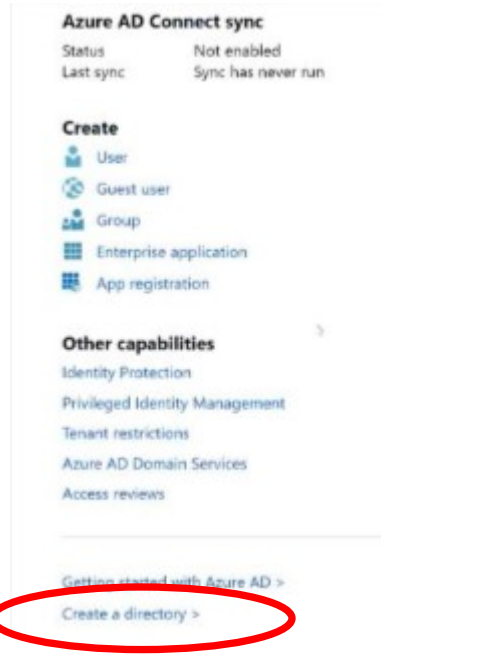

#### **Step Four:**

Here, you are creating a directory of your own You can choose your Organization name (for ease of use, you might want to choose your name/org)

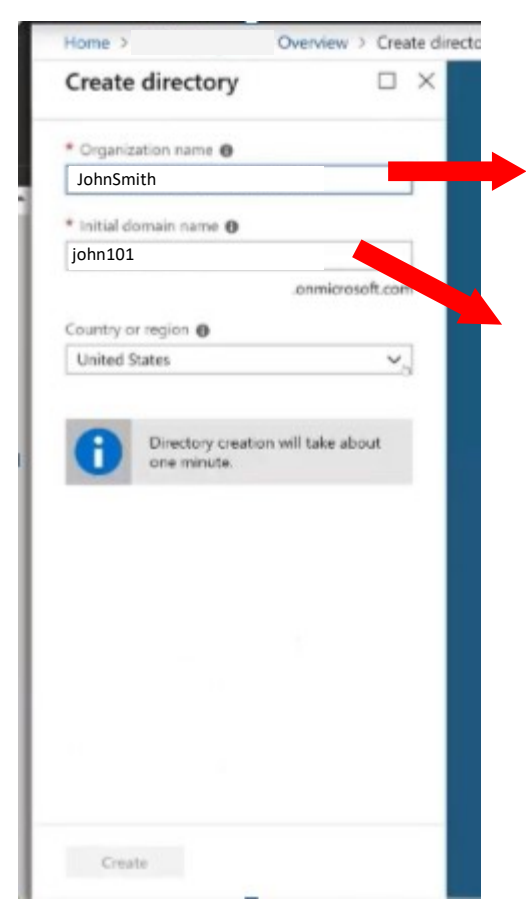

Organization name can be anything you want.

For example, JohnSmith.

The Initial domain name can not contain any special characters, but can be anything you'd like. What you enter here will become part your new email. For example, john101

## **Step Five:**

Once Directory has been created, click on "Here"

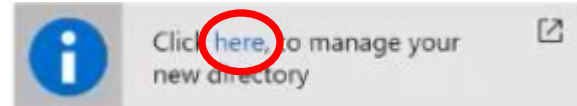

## **Step Six:**

Your New Email address, which is your new tenant name, followed by .onmicrosoft.com, will be at the top. **Copy this.**

## **Step Seven:**

Click on "Users" on the left menu

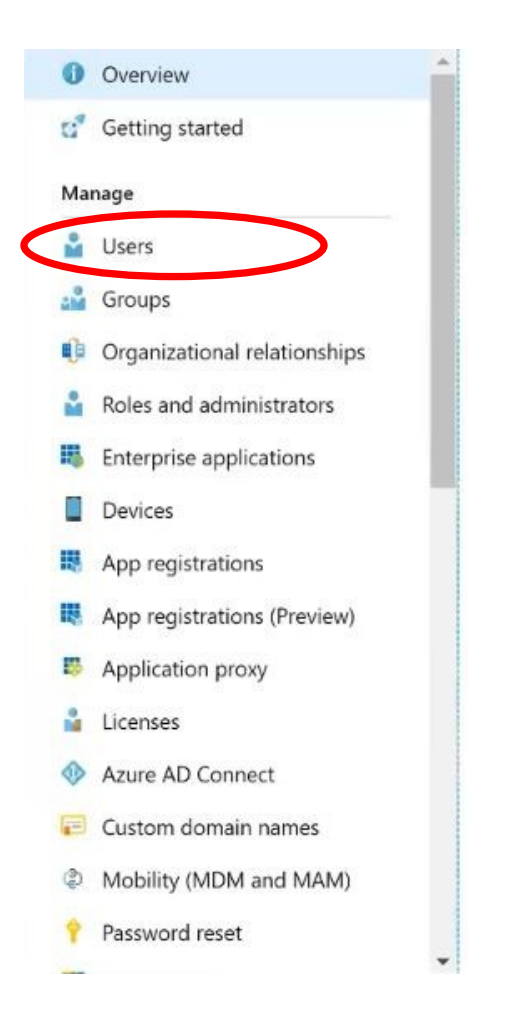

## **Step Eight:** Click on New User

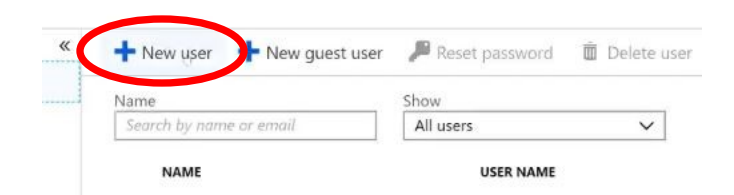

## **Step Nine:**

You have your own Tenant, now you need to create your own AAD Account **WITHIN** that Tenant.

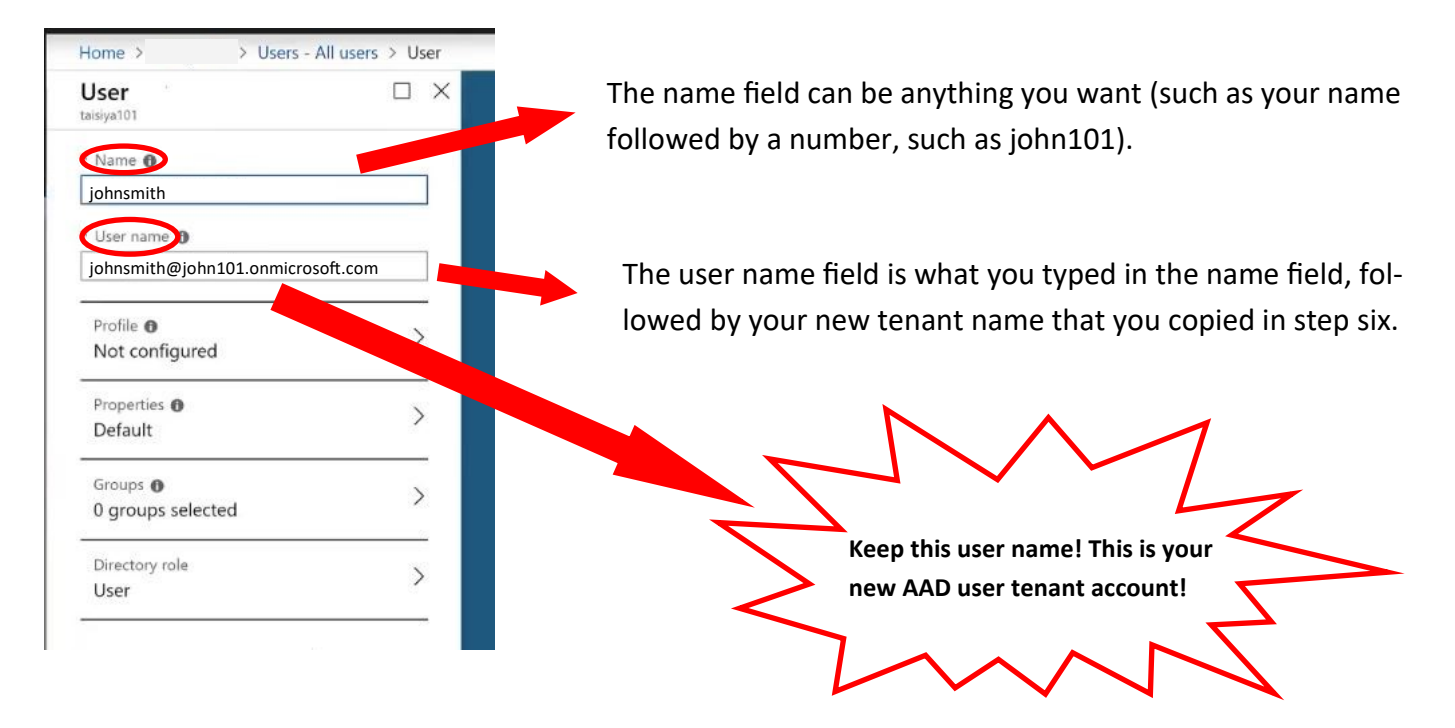

## **Step Ten:**

At the bottom, choose 'Show Password" and copy and paste (in notepad or other). You can change this password later

Click 'Create' at the bottom

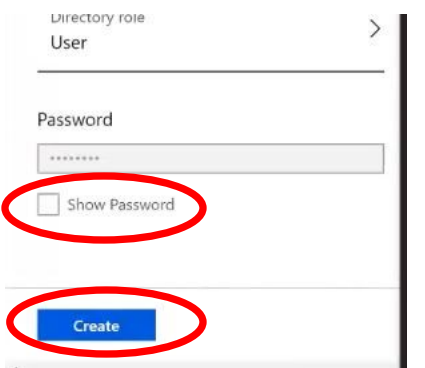

## **Step Eleven:**

Go to Community.powerbi.com **in an incognito window** and click Sign In

## **Step Twelve:**

Use your new AAD user account that you copied in step 9 to sign in. The password will initially be what you copied in step 10, update when prompted.

## **Step Thirteen:**

During this step you will be mapping your existing Power BI account to the newly created AAD account. When you get to the 'Sign in to the Power Bi Community' screen, you will enter your EXISTING community name and password.

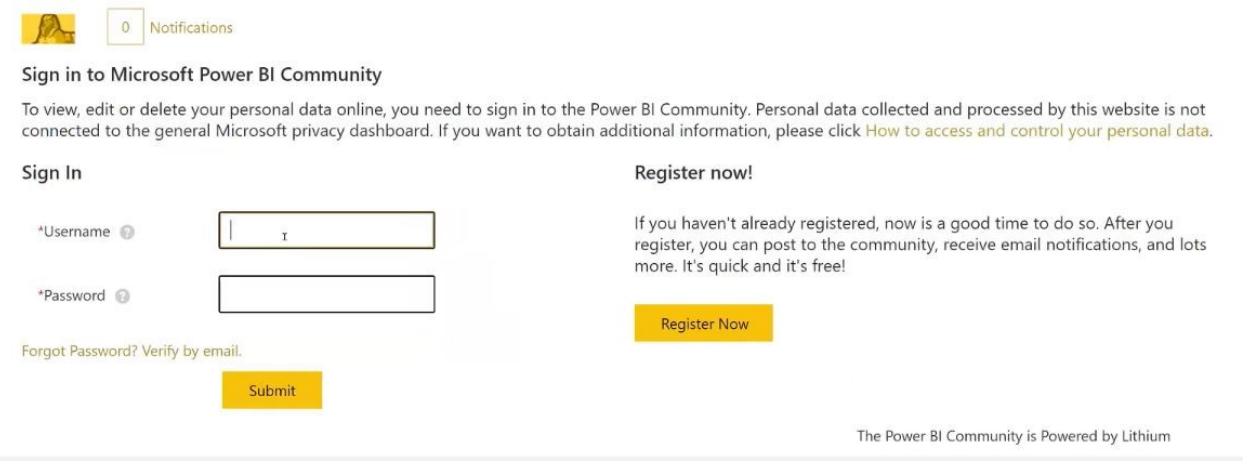

#### **Step Fourteen:**

To validate your new account**,** open a non-incognito window (or clear your cache) to sign in again with the new AAD account.

If you run into problem in a non-incongito window, please clear your cookies.